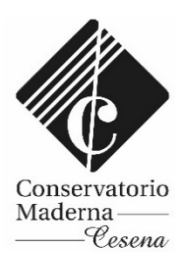

# SERVIZI PER GLI STUDENTI – PIATTAFORMA ISIDATA

Link diretto alla pagina "Inserimento DOMANDA DI AMMISSIONE" https://servizi12.isidata.net/SSDidatticheco/Ammissioni/GAmm.aspx

# *GUIDA ALLA COMPILAZIONE DELLA DOMANDA DI AMMISSIONE*

Collegarsi alla pagina: https://servizi12.isidata.net/SSDidatticheco/MainGeneraleRes.aspx

e cliccare su **Q** 1) Inserimento domanda AMMISSIONE e selezionare "CESENA" dal menù a tendina.

- Compilare i campi: NOME, COGNOME, EMAIL, CODICE FISCALE (accesso con SPID non attivo) - inserire il codice Captha **EAL6TK** Captche  $\overline{1}$ e cliccare su "INVIA CODICE". **INVIA CODICE** 

il sistema invierà all'email precedentemente digitata un codice di controllo.

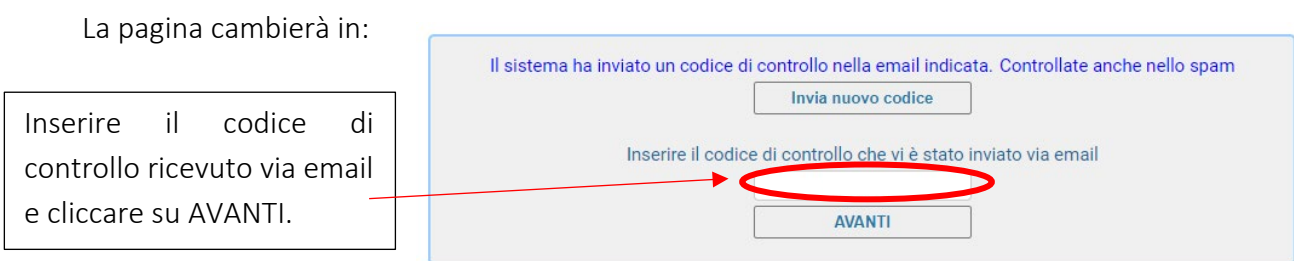

Il sistema invierà alla medesima email le credenziali di accesso (CODICE ACCESSO e PASSWORD) per eventuali modifiche e/o perfezionamenti della domanda stessa; tali credenziali serviranno anche per presentare domanda di immatricolazione (in caso di esito positivo dell'esame di ammissione).

A questo punto è possibile iniziare a COMPILARE la domanda di ammissione.

## 1. INSERIMENTO DATI ANAGRAFICI

Procedere inserendo tutti i dati richiesti:

## Cognome, Nome, Sesso

Tipo del corso: i corsi sono così suddivisi:

- PROPEDEUTICO che definiscono i corsi Propedeutici (es. ARPA (PROPEDEUTICO.));
- TRIENNALE SUPERIORE che definiscono i corsi Accademici di Primo livello (es. FLAUTO (T.S.M.)) ;
- BIENNALE SUPERIORE che definiscono i corsi Accademici di Secondo Livello (es. PIANOFORTE (DIPLOMA ACCADEMICO DI II LIVELLO)).
- FORMAZIONE INIZIALE TIROCINIO (FIT) che definiscono i corsi per acquisire i 24CFA

Scuola di: selezionare dal menu a tendina il corso scelto per il quale si richiede l'ammissione;

#### DATI RELATIVI ALLA NASCITA

Gli studenti devono indicare anche l'indicazione del Codice Fiscale. Gli studenti stranieri devono indicare la città in cui sono nati oltre alla nazionalità di appartenenza.

#### DATI RELATIVI ALLA RESIDENZA

Compresa l'indicazione di almeno un recapito telefonico e dell'indirizzo mail.

Indicare obbligatoriamente il Titolo di studio e compilare più campi possibili.

In possesso Dip. Sup.: apporre il segno di spunta se si è in possesso del diploma di maturità.

Note: digitare nella "text area" eventuali note: ESEMPIO: Progetto Turandot o Ambasciata (solo per studenti stranieri); Presentata analoga domanda al Conservatorio di Torino; volontà di iscriversi Part-time;

Iscritto ad altra Università: apporre il segno di spunta se si è iscritti ad un'altra Università.

Valore ISEE: indicare il valore ISEE contenuto nella certificazione in corso di validità (se non si è in possesso del dato aggiornato lasciare vuoto il campo. L'attestazione ISEE sarà comunque da consegnare contestualmente al momento dell'iscrizione (una volta superato l'esame di ammissione).

Proveniente da: scegliere una delle voci indicate

--------------------------------------

Una volta terminato l'inserimento di tutti i dati, cliccare su "Inserisci".

## 2. CREAZIONE IUV PER PAGAMENTO TASSA AMMISSIONE

Le tasse vanno versate esclusivamente mediante il sistema PagoPA; per procedere col pagamento della tassa di ammissione è necessario provvedere alla creazione e stampa del bollettino, denominato IUV.

Per fare ciò cliccare sulla scheda Tasse

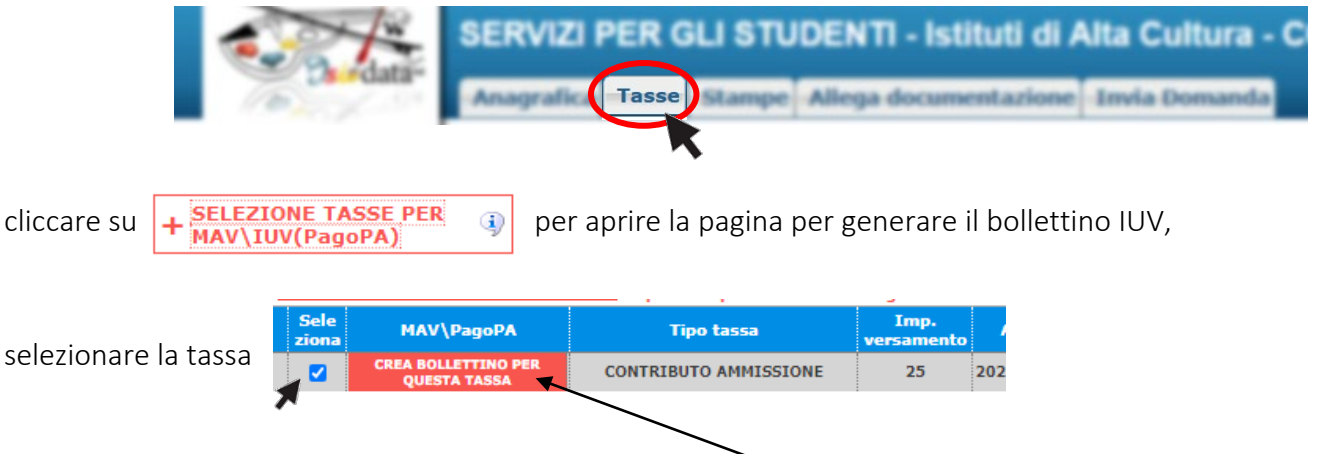

e generare il bollettino cliccando su "Crea bollettino per questa tassa"

Una volta creato lo IUV la riga della relativa tassa passerà dal colore verde al grigio e sarà possibile scaricare in ogni momento il file PDF del bollettino, cliccando sulla relativa icona: **CONTRIBUTO AMMISSIONE** 

Nel file PDF creato sarà indicato il QRcode e il NUMERO AVVISO per procedere col pagamento.

Qui accanto trovi il codice QR e<br>il codice interbancario CBILL<br>per pagare attraverso il circuito bancario e gli altri canali di pagamento abilitati.

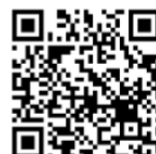

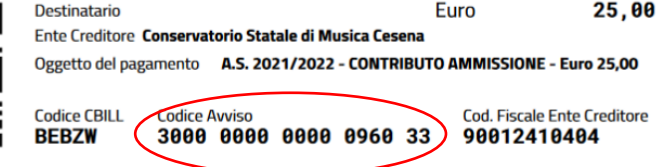

E' possibile effettuare il versamento della tassa di ammissione presso la banca, le poste, dal tabaccaio, mediante internet banking, ecc.

Non è necessario caricare la ricevuta di avvenuto pagamento.

Elenco aggiornato degli Istituti presso cui è possibile effettuare il pagamento:

<https://www.pagopa.gov.it/it/dove-pagare/>

E' possibile procedere col pagamento anche cliccando sul link diretto presente nella pagina:

• • vai al portale esterno per pagare i bollettini generati

# 3. ALLEGARE DOCUMENTAZIONE

Nella sezione "Allega documentazione" è possibile caricare file da presentare alla segreteria (es. copia documento identità, copia titolo di studio, certificati di competenze musicali, altra documentazione utile ai fine dell'ammissione)

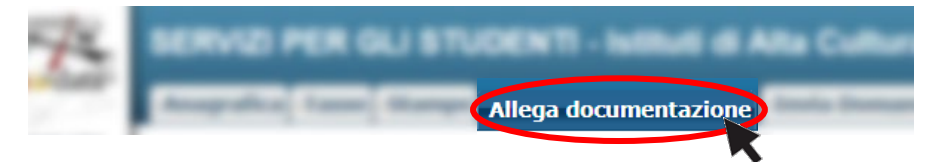

Clicca su "Scegli il file", indica l'oggetto del documento e clicca su "Inserisci documento".

## 4. INVIO DEFINITIVO DELLA DOMANDA

Passando alla sezione Invia Domanda Invia Domand Allega documentazio

è visibile il resoconto della domanda e solo se saranno stati inseriti tutti i dati obbligatori richiesti, il sistema darà la possibilità di inviarla.

In questa sezione se notate una riga rossa significa che non sono stati inseriti tutti i dati obbligatori; è quindi necessario tornare nelle schede precedenti ed inserire i dati mancanti.

Concludere la procedura cliccando su: Conferma i dati ed invia la domanda

Attendere il messaggio di conferma:

La domanda è stata inviata alla segreteria in data 23/04/2021 10:04:34 e non è più inviabile

ATTENZIONE: l'iter si intenderà concluso e la domanda sarà visibile alla segreteria solo se la procedura verrà terminata e la domanda risulterà inviata.

La Segreteria Didattica, una volta effettuati i dovuti controlli, accetterà la domanda di ammissione, se regolarmente presentata e completa in tutte le sue parti, e né darà comunicazione al candidato via mail.

La segreteria non accetta domande di ammissione per le quali non risulta effettuato il versamento della tassa di ammissione.

Non occorre procedere alla stampa della domanda; la procedura di presentazione della domanda di ammissione è esclusivamente online.

```
-----------------------------------------------------------------
```
Per maggiori informazioni e supporto: info@conservatoriomaderna.it Tel. 0547 28679